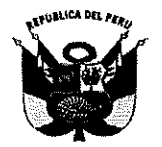

# UNIVERSIDAD NACIONAL PEDRO RUIZ GALLO **RECTORADO**

RESOLUCIÓN Nº 824-2022-R

Lambayeque, 31 de agosto del 2022

#### VISTO:

El Oficio Nº 2108-2022-VIRTUAL-VRACAD, mediante el cual el Vicerrector Académico, solicita aprobación del Manual de Búsqueda del Repositorio Institucional para el Usuario y el Manual del Repositorio Institucional para el Bibliotecario, presentado por la Jefa de la Unidad del Sistema de Bibliotecas de la Universidad Nacional Pedro Ruiz Gallo (Expediente Nº 3483-2022-SG).

#### **CONSIDERANDO:**

Que, el artículo 18º de la Constitución Política del Perú señala que cada universidad es autónoma en su régimen normativo, de gobierno, académico, administrativo y económico; y que las universidades se rigen por sus propios estatutos en el marco de la Constitucion y de las leyes.

Que, el artículo 8º de la Ley Nº 30220, Ley Universitaria, y el artículo 9º del Estatuto de la Universidad Nacional Pedro Ruiz Gallo, señalan que el Estado reconoce la autonomía universitaria. la misma que es inherente a las universidades y se ejerce de conformidad con lo establecido en la Constitución, la ley universitaria y las demás normas aplicables.

Que, el artículo 87º del Regiamento de Organización y Funciones, señala que la Unidad del Sistema de Bibliotecas, es la unidad orgánica de línea que depende de la Dirección de Servicios Académicos, responsable de la organización de la biblioteca central y supervisión de las bibliotecas físicas y virtuales de la Universidad, procurando la gestión de la información científica, tecnológica y humanística necesaria para la formación, docencia, investigación y promoción cultural, desarrollada en la universidad. Atienden con preferencia, la necesidad de libros, materiales de estudio y otros a los profesores y estudiantes mediante procedimientos y condiciones que faciliten su uso o adquisición.

Que, a través del Oficio Nº 074-2022-VIRTUAL-USB-UNPRG, de fecha 16 de agosto de 2022, la jefa de la Unidad del Sistema de Bibliotecas, alcanza al Vicerrector Académico el Manual de Búsqueda del Repositorio Institucional para el Usuario y el Manual del Repositorio Institucional para el Bibliotecario, para su aprobación.

Que, el Vicerrector Académico, a través del Oficio Nº 2108-2022-VIRTUAL-VRACAD, de fecha 16 de agosto de 2022, emite su opinión favorable respecto a la aprobación del Manual de Búsqueda del Repositorio Institucional para el Usuario y el Manual del Repositorio Institucional para el Bibliotecario.

Que, el Manual de Búsqueda del Repositorio Institucional para el Usuario, facilita el depósito de las publicaciones académicas producidas en la Universidad Nacional Pedro Ruiz Gallo, a través de DSpace, un software de código abierto que organiza la información en Comunidades, asignándoles metadatos y permitiendo su difusión en recolectores o agregadores de contenido. Brinda instrucciones sencillas para poder realizar búsquedas en el Repositorio Institucional a través de su interfase de acceso público.

Que, el Manual del Repositorio Institucional para el Bibliotecario, facilita el depósito de las publicaciones académicas producidas en la Universidad Nacional Pedro Ruiz Gallo, a través de .<br>DSpace, un software de código abierto que organiza la información en Comunidades, asignándoles metadatos y permitiendo su difusión en recolectores o agregadores de contenido. Brinda las pautas necesarias para la utilización del Repositorio Institucional, a través de su interfase en la versión 6.3, el usuario registrado o administrador podrá acceder a las principales funcionalidades del sistema.

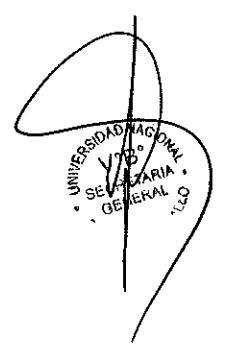

Pág I

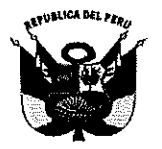

# UNIVERSIDAD NACIONAL PEDRO RUIZ GALLO **RECTORADO**

## RESOLUCIÓN Nº 824-2022-R

Lambayeque, 31 de agosto del 2022

Que, en uso de las atribuciones conferidas al Rector, en el artículo 62º de la Ley Universitaria y el artículo 24º del Estatuto de la Universidad.

#### **SE RESUELVE:**

Artículo 1º. - Aprobar el MANUAL DE BÚSQUEDA DEL REPOSITORIO INSTITUCIONAL PARA EL USUARIO de la Universidad Nacional Pedro Ruiz Gallo, que en anexo forma parte de la presente resolución.

Artículo 2º .- Aprobar el MANUAL DEL REPOSITORIO INSTITUCIONAL PARA EL BIBLIOTECARIO de la Universidad Nacional Pedro Ruiz Gallo, que en anexo forma parte de la presente resolución.

Artículo 3º. - Dar a conocer la presente resolución al Vicerrector Académico, Vicerrectorado de Investigación, Unidad del Sistema de Bibliotecas, Facultades, Órgano de Control Institucional.

 $DAD_A$ REGÍSTRESE, COMUNÍQUESE Y ARCHÍVESE. **DETTEUR ENEQUE S** Dr. ENRIOUE WICKREDO CARPENA VELASQUEZ Rector Rurz Dr. FREDY SAENZ CALVAY Secretario General stn

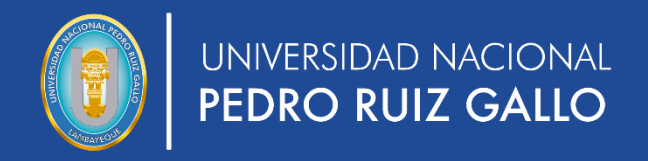

# del Repositorio Institucional **Manual**

Para el bibliotecario

Unidad del SISTEMA DE BIBLIOTECAS

agosto, 2022

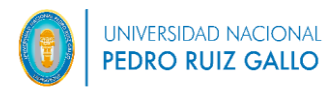

# **CONTENIDO**

# **INTRODUCCIÓN**

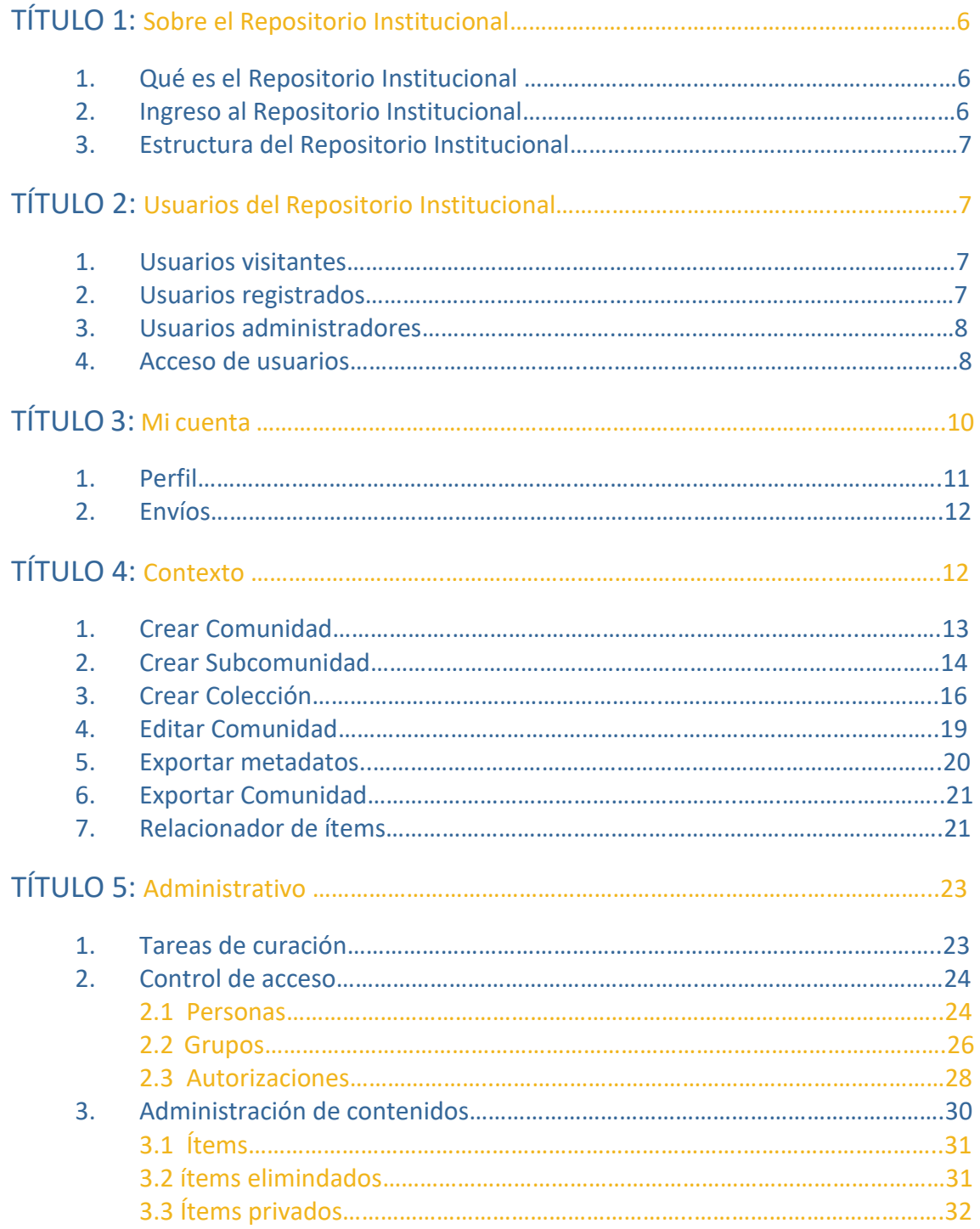

![](_page_5_Picture_0.jpeg)

![](_page_5_Picture_33.jpeg)

![](_page_6_Picture_1.jpeg)

# **INTRODUCCIÓN**

El Repositorio Institucional facilita el depósito de las publicaciones académicas producidas en la Universidad Nacional Pedro Ruiz Gallo, a través de DSpace, un software de código abierto que organiza la información en Comunidades, asignándoles metadatos y permitiendo su difusión en recolectores o agregadores de contenido.

Este manual brinda las pautas necesarias para la utilización del Repositorio Institucional, a través de su interfase en la versión 6.3, el usuario registrado o administrador podrá acceder a las principales funcionalidades del sistema.

![](_page_7_Picture_1.jpeg)

## **TÍTULO 1: Sobre el Repositorio Institucional**

## **1. Qué es el Repositorio Institucional**

El Repositorio Institucional es el espacio donde se depositan y almacenan en formato electrónico, los trabajos derivados de la producción académica y científica de la Universidad Nacional Pedro Ruiz Gallo, tiene como objetivo la preservación, la divulgación y el acceso de forma libre a toda la producción intelectual de la universidad.

El repositorio institucional de la universidad se ha implementado usando el software de código abierto DSpace en su versión 6.3 el cual soporta una variedad de datos de investigación como libros, tesis, fotografías y videos organizados jerárquicamente.

## **2. Ingreso al Repositorio Institucional**

![](_page_7_Picture_7.jpeg)

Se ingresa al repositorio a través de la página web de la biblioteca

O se puede ingresar directamente a través de la siguiente dirección:

<https://repositorio.unprg.edu.pe/>

![](_page_8_Picture_1.jpeg)

![](_page_8_Picture_2.jpeg)

#### **3. Estructura del Repositorio Institucional**

La estructura del repositorio está organizada de manera jerárquica en comunidades, subcomunidades, colecciones e ítems

## **TÍTULO 2: Usuarios del Repositorio Institucional**

El repositorio tiene diferentes usuarios y dependiendo del perfil asignado, cada usuario tendrá acceso o no a privilegios para usar el sistema.

#### **1. Usuarios visitantes**

Son usuarios que pueden buscar, revisar y descargar el material publicado en el repositorio, las búsquedas se pueden hacer a través de una búsqueda libre o pueden elegir buscar por material, por fecha de publicación, por autores, por títulos o por materias.

## **2. Usuarios registrados**

Este tipo de usuario, tienen una cuenta registrada con un usuario y un password. Una vez registrado en el repositorio, además de buscar y descargar los materiales publicados, podrán actualizar su contraseña, subir y editar las publicaciones, siempre y cuando tengan los permisos necesarios que le asigne e administrador.

## **3. Usuarios administradores**

Este tipo de usuario es aquel que tiene acceso a todas las funcionalidades de repositorio, tales como:

- Usar el panel de administración el cual incluye, panel de control para visualizar la información de Java, configuración del DSpace, establecer alertas, información del recolector y la actividad actual, acceder a las estadísticas, realizar tareas de curación y las tareas a realizar o encolar.
- Autorizar los permisos para subir contenido al repositorio.
- Controlar el acceso de personas, grupos y administrar sus privilegios de autorización.
- Administrar los contenidos del repositorio.
- Recepcionar, revisar y aprobar los contenidos ingresados por los usuarios registrados en el repositorio.
- Gestionar el registro de metadatos, que mantiene una lista de todos los campos disponibles en el repositorio basado el esquema de clasificación de Dublin Core.
- Gestionar el registro de formatos de archivos. El sistema brinda una lista de archivos que tiene información sobre los formatos de archivos conocidos y su nivel de soporte.

## **4. Acceso de usuarios**

Los usuarios visitantes no necesitan registrarse para poder realizar sus búsquedas, sin embargo los usuarios registrados y administradores deberán autenticarse con su correo institucional y su contraseña la que será asignada por la universidad. Para ingresar a su cuenta hacer clic en la opción acceder "Acceder".

![](_page_9_Picture_14.jpeg)

![](_page_10_Picture_0.jpeg)

Se activa la opción en la que se deberá ingresar su correo electrónico y contraseña.

![](_page_10_Picture_49.jpeg)

Una vez ingresado a su cuenta se carga el perfil del usuario indicando su nombre en la parte superior derecha.

![](_page_10_Picture_50.jpeg)

Ya registrado, dependiendo de los roles asignados, los usuarios podrán tener acceso a diferentes funcionalidades del sistema que se muestran en una columna ubicada a la derecha del repositorio.

![](_page_11_Picture_1.jpeg)

![](_page_11_Picture_38.jpeg)

# **TÍTULO 3: Mi cuenta**

Dependiendo de los privilegios de cada perfil de usuario, se podrán cambiar datos de perfil, el usuario accede haciendo clic en su nombre de usuario, ubicada en la parte superior derecha se encuentra la opción "Perfil".

![](_page_11_Picture_39.jpeg)

![](_page_12_Picture_0.jpeg)

O podrán acceder a la opción mi cuenta en el menú de la columna derecha, donde se encuentran tres opciones: Salir, Perfil y Envíos.

#### **1. Perfil**

Esta opción permite verificar los datos del usuario y modificarlos de ser necesario.

![](_page_12_Picture_45.jpeg)

Se abre un panel en el que se podrá modificar los datos del perfil, a través de las opciones identificar, suscripciones y seguridad.

![](_page_12_Picture_46.jpeg)

![](_page_13_Picture_1.jpeg)

## **2. Envíos**

Permite que el usuario visualice todos los ítems que ha ingresado al repositorio.

![](_page_13_Picture_59.jpeg)

Se muestra la lista de registros enviados al repositorio, se ubica en primer lugar el último ítem ingresado.

![](_page_13_Picture_60.jpeg)

# **TÍTULO 4: Contexto**

Este menú solo se muestras a los usuarios administradores, a través de este menú se administra las Comunidades, Subcomunidades y Colecciones que componen la estructura del repositorio.

![](_page_14_Picture_0.jpeg)

## **1. Crear comunidad**

En el menú Listar, elegimos la opción "Crear comunidad".

![](_page_14_Picture_36.jpeg)

Ingrese la información de la comunidad en el formulario y luego dar clic en el botón "Crear" para registrar los datos de la nueva comunidad.

![](_page_14_Picture_37.jpeg)

![](_page_15_Picture_0.jpeg)

## **2. Crear Subcomnidad**

En el menú "Listar", elegimos la opción "Comunidades & Colecciones".

![](_page_15_Picture_39.jpeg)

Se muestra un panel con todas las comunidades creadas, para crear una subcomunidad, hacemos clic en una de las comunidades, para el ejemplo elegimos tesis.

![](_page_15_Picture_40.jpeg)

![](_page_16_Picture_1.jpeg)

Una vez ubicados en la comunidad elegida, hacemos clic en la opción "Crear subcomunidad".

![](_page_16_Picture_36.jpeg)

Ingrese la información de la subcomunidad en el formulario y luego dar clic en el botón "Crear", para registrar los datos de la nueva subcomunidad.

![](_page_17_Picture_0.jpeg)

![](_page_17_Picture_59.jpeg)

## **3. Crear Colección**

Siguiendo el ejemplo, ubicados en la comunidad Tesis, ingrese a una de sus subcomunidades para crear una nueva colección.

![](_page_17_Picture_5.jpeg)

![](_page_18_Picture_0.jpeg)

Una vez ubicados en la subcomunidad elegida, hacemos clic en la opción "Crear colección".

![](_page_18_Picture_32.jpeg)

Ingrese la información de la colección en el formulario y luego dar clic en el botón "Crear" para registrar los datos de la nueva colección.

![](_page_19_Picture_1.jpeg)

![](_page_19_Picture_33.jpeg)

Dependiendo de donde se encuentre ubicado el usuario, el menú "Contexto" activará diferentes opciones para administrar las comunidades, subcomunidades y colecciones. Ubicado el usuario dentro de las Comunidades y Subcomunidades el menú que se activa es el mismo.

![](_page_20_Picture_1.jpeg)

![](_page_20_Picture_32.jpeg)

## **4. Editar una comunidad**

Seleccionamos la opción "Editar Comunidad" y se abre el formulario en el que podremos modificar los datos de la comunidad.

![](_page_20_Picture_33.jpeg)

![](_page_21_Picture_1.jpeg)

![](_page_21_Picture_30.jpeg)

#### **5. Exportar metadatos**

Esta función permite editar metadatos exportando archivos en formato CSV, con los metadatos de las publicaciones. Los metadatos que se exportan pueden hacerse por Comunidad, Subcomunidad o Colección

![](_page_21_Picture_31.jpeg)

![](_page_22_Picture_1.jpeg)

Una vez descargado el archivo lo podremos trabajar con un editor de texto.

![](_page_22_Picture_65.jpeg)

## **6. Exportar Comunidad**

Seleccionamos la opción "Exportar Comunidad".

![](_page_22_Picture_66.jpeg)

Se genera un archivo para descargar con los datos de la comunidad exportada.

![](_page_22_Picture_67.jpeg)

#### **7. Relacionador de ítems**

Ubicado el usuario dentro de una colección, el menú contexto activa la función "Relacionador de ítems", esta función se utiliza para los registros o ítems que pertenezcan a varias colecciones, por lo tanto, deben ser encontrados en cada una de estas.

![](_page_23_Picture_0.jpeg)

Para relacionar un ítem a varias colecciones, una vez realizada la carga del ítem, el usuario tendrá que ir la colección en la que el ítem debe ser relacionado. Por ejemplo vamos a relacionar un ítem subido a la colección "Agronomía" y lo relacionaremos con la colección "Medicina Veterinaria".

El usuario debe dirigirse a la colección "Medicina Veterinaria" y relacionar el ítem con esta colección.

![](_page_23_Picture_39.jpeg)

![](_page_23_Picture_40.jpeg)

![](_page_24_Picture_0.jpeg)

Al hacer clic en el "Relacionador de ítems", se activa una caja de búsqueda donde ingresaremos el título del ítem que queremos relacionar. No es necesario utilizar el título completo, ya que se puede poner parte del mismo, para que el relacionador traiga al ítem deseado entre los posibles a relacionar

![](_page_24_Picture_75.jpeg)

Se presenta un listado de los posibles ítems y se debe elegir el título deseado, marcarlo y luego hacer clic en "Relacionar los ítems marcados".

![](_page_24_Picture_76.jpeg)

## **TÍTULO 5: Administrativo**

#### **1. Tareas de curación**

El objetivo de la curación es proporcionar una forma simple y extensible para administrar operaciones rutinarias sobre el contenido del repositorio, para corregir errores en la carga que se hayan podido detectar, para encontrar inconsistencias que deban ser arregladas o para la normalización de ítems. Cada una de las operaciones de curación es conocida como tareas, estas tareas pueden operar en cualquier objeto del repositorio, como las comunidades, subcomunidades, colecciones o ítems.

![](_page_25_Picture_0.jpeg)

Las tareas de curación disponibles en el repositorio son:

- Profiles. Bitstream Formats. Crea una tabla de formatos bitstream para su distribución.
- Check for Required Metadata. Verifica los campos obligatorios según submission-forms.xml.
- Check Links in Metadata. Comprueba los enlaces indicados en todos los campos de metadatos.

![](_page_25_Picture_65.jpeg)

## **2. Control de acceso**

#### **2.1 Personas**

Esta opción permite añadir nuevos usuarios y agregarlos en los grupos creados.

![](_page_25_Picture_66.jpeg)

![](_page_26_Picture_0.jpeg)

Se abre un formulario donde se debe ingresar los datos del nuevo usuario, una vez llenado los datos hacer clic en "Crear usuario".

![](_page_26_Picture_31.jpeg)

Si observamos el formulario de un usuario ya registrado, se puede visualizar las colecciones a las que el usuario está vinculado.

![](_page_26_Picture_32.jpeg)

![](_page_27_Picture_0.jpeg)

## **2.2 Grupos**

Esta opción permite crear y gestionar grupos de usuarios.

![](_page_27_Picture_76.jpeg)

El repositorio tiene implementados dos grupos con características que no pueden ser eliminadas de la herramienta:

- Grupo Anónimo (Anonymous). Son los usuarios visitantes del repositorio que no inician una sesión de usuario.
- Grupo administrador (Administrator). Son los usuarios que tienen permisos de administración.

Además de estos grupos especiales, es posible crear una variedad de grupos según los privilegios que deseen concederse a cada grupo, un grupo puede contener más grupos o más miembros.

Para crear o editar un grupo, se abre un formulario donde se ingresa los datos del nuevo grupo, se debe buscar a los miembros del grupo y una vez encontrados se los añadirá y se hará clic en "Guardar".

![](_page_28_Picture_1.jpeg)

![](_page_28_Picture_25.jpeg)

Para eliminar a un usuario de un grupo se selecciona el grupo, ubica a la persona que se quiere retirar y se hace clic en la opción eliminar.

![](_page_29_Picture_1.jpeg)

![](_page_29_Picture_85.jpeg)

## **2.3 Autorizaciones**

El sistema de autorizaciones del repositorio está basado en la asociación de acciones entre los objetos del repositorio y los usuarios que pueden ejecutarlas.

Los permisos y autorizaciones se deben asignar a los grupos mediante las acciones que se les permiten realizar. Estas acciones asignadas a un determinado grupo dependen del objeto; se puede definir un objeto a las comunidades, subcomunidades, colecciones, ítem o archivo; sobre el cual se estén otorgando esas acciones.

- ADMIN: permiso de administración.
- ADD: permiso de creación de nuevos objetos (comunidades, subcomunidades, colecciones, ítems, archivos).
- WRITE: permiso de edición.
- REMOVE: permiso de borrado de objetos existentes.
- READ: permiso de lectura del contenido de una colección.
- [DEFAULT ITEM READ:](https://repositorio.unprg.edu.pe/admin/epeople?administrative-continue=4854650f61307763253a6e59652a46524b751d67&submit_edit&policy_id=106265) permiso de lectura de metadatos del fichero, este tipo de permiso solo aplica para usar en las colecciones.
- [DEFAULT BITSTREAM READ:](https://repositorio.unprg.edu.pe/admin/epeople?administrative-continue=4854650f61307763253a6e59652a46524b751d67&submit_edit&policy_id=106266) permiso de lectura de archivos, este tipo de permiso solo aplica para usar en las colecciones.

Dirigirse al menú Administrativo, Control de acceso y hacer clic en Autorizaciones.

![](_page_30_Picture_58.jpeg)

Se activa un formulario que muestra el listado de comunidades, subcomunidades y colecciones que han sido creados en el repositorio y selecciono el objeto a la que quiero asignarle una autorización. Para el siguiente ejemplo se eligió a la comunidad "Artículos".

![](_page_30_Picture_59.jpeg)

![](_page_31_Picture_0.jpeg)

Se activa una opción para asignar privilegios o autorizaciones a un grupo.

![](_page_31_Picture_44.jpeg)

Para asignar privilegios se creó un grupo llamado "Prueba", al que se le otorga los privilegios de administrador y se da clic en guardar.

![](_page_31_Picture_45.jpeg)

## **3. Administración de contenidos**

Herramienta de edición de metadatos por lotes, esta parte es muy delicada, porque permite grandes cambios en el repositorio.

![](_page_32_Picture_1.jpeg)

## **3.1 Ítems**

Esta función permite buscar el ítem de manera directa digitando el handle del ítem.

![](_page_32_Picture_43.jpeg)

Haciendo clic en encontrar, el sistema abre el ítem para poder ser editado.

![](_page_32_Picture_44.jpeg)

## **3.2 Ítems eliminados**

Esta función permite encontrar, los ítems que han sido borrados mostrando en primer lugar el último ítem eliminado.

![](_page_33_Picture_1.jpeg)

![](_page_33_Picture_26.jpeg)

# **3.3 Ítems privados**

Esta función muestra los Ítems que han sido registrados como privados, se podrá buscarlos por las diferentes opciones que presenta el menú.

![](_page_33_Picture_27.jpeg)

![](_page_34_Picture_0.jpeg)

#### **3.4 Importar metadatos**

Esta función permite importar cantidades grandes de metadatos en formato CSV, se recomienda que los metadatos que se elijan importar sean de una Comunidad, Subcomunidad o Colección.

![](_page_34_Picture_49.jpeg)

Haciendo clic en la función, seleccionamos el archivo y hacemos clic en "Subir CSV".

![](_page_34_Picture_50.jpeg)

Se muestra los cambios realizados y una vez verificados, le damos clic a la opción "Aplicar cambios".

![](_page_34_Picture_51.jpeg)

![](_page_35_Picture_0.jpeg)

## **3.5 Importación Batch (ZIP)**

Esta opción permite la importación de ítems en formato zip con el objetivo de actualizar metadatos y archivos de forma masiva, crear respaldo de las publicaciones, migrar ítems a otras instancias de Dspace o eliminar ítems de forma masiva.

![](_page_35_Picture_44.jpeg)

Haciendo clic en la función, seleccionamos la colección a la que se van a ir los datos de forma masiva, elegimos el archivo y hacemos clic en "Subir ZIP SimpleArchiveFormat".

![](_page_35_Picture_45.jpeg)

Se observa que la importación se ha realizado de manera exitosa.

![](_page_35_Picture_46.jpeg)

## **4. Registros**

Herramienta que permite visualizar, modificar los registros de metadatos y formatos usados para el repositorio.

![](_page_36_Picture_54.jpeg)

#### **4.1 Metadatos**

Muestra la lista de todos los campos disponibles en el repositorio, estos están organizados por diferentes esquemas, el esquema Dublin Core es el esquema que necesita el repositorio, sin embargo es posible extender los campos agregando otros esquemas.

Se pueden agregar y borrar esquemas pero este tipo de acciones requiere de conocimiento especializado para evitar fallas en el sistema.

![](_page_36_Picture_55.jpeg)

![](_page_37_Picture_0.jpeg)

## **4.2 Formato**

Muestra la lista de todos los formatos usados por el repositorio, se puede editar, añadir o borrar estos formatos de archivo, se debe ser cuidadoso con el uso de esta función debido a que una mala práctica podría afectar el funcionamiento del repositorio.

![](_page_37_Picture_33.jpeg)

![](_page_38_Picture_0.jpeg)

# del Repositorio Institucional **Manual de búsqueda**

Para el usuario

Unidad del SISTEMA DE BIBLIOTECAS

agosto, 2022

![](_page_40_Picture_1.jpeg)

# **CONTENIDO**

# **INTRODUCCIÓN**

![](_page_40_Picture_135.jpeg)

![](_page_41_Picture_1.jpeg)

# **INTRODUCCIÓN**

El Repositorio Institucional facilita el depósito de las publicaciones académicas producidas en la Universidad Nacional Pedro Ruiz Gallo, a través de DSpace, un software de código abierto que organiza la información en Comunidades, asignándoles metadatos y permitiendo su difusión en recolectores o agregadores de contenido.

Este manual brinda instrucciones sencillas para poder realizar búsquedas en el Repositorio Institucional a través de su interfase de acceso público.

![](_page_42_Picture_1.jpeg)

## **TÍTULO 1: Repositorio Institucional**

## **1. Qué es el Repositorio Institucional**

El Repositorio Institucional es el espacio donde se depositan y almacenan en formato electrónico, los trabajos derivados de la producción académica y científica de la Universidad Nacional Pedro Ruiz Gallo, tiene como objetivo la preservación, la divulgación y el acceso de forma libre a toda la producción intelectual de la universidad.

El repositorio institucional de la universidad se ha implementado usando el software de código abierto DSpace en su versión 6.3 el cual soporta una variedad de datos de investigación como libros, tesis, fotografías y videos organizados jerárquicamente.

## **2. Ingreso al Repositorio Institucional**

![](_page_42_Picture_7.jpeg)

Se ingresa al repositorio a través de la página web de la biblioteca

O se puede ingresar directamente a través de la siguiente dirección:

<https://repositorio.unprg.edu.pe/>

![](_page_43_Picture_1.jpeg)

![](_page_43_Picture_2.jpeg)

## **TÍTULO 2: Comunidades & Colecciones**

Los contenidos del Repositorio Institucional están organizados de manera jerárquica de la siguiente manera:

```
Comunidad → Subcomunidades → Colección → Ítem
```
#### **1. Comunidades**

Las comunidades agrupan los tipos de publicaciones que contiene el Repositorio, haciendo clic en una de las comunidades, el sistema desplegará una lista se subcomunidades.

![](_page_44_Picture_1.jpeg)

↑ Repositorio Institucional UNPRG / Lista de comunidades Elija una comunidad para listar sus colecciones ÷  $\bullet$ ÷ **DRAVECTOS I** INVESTIGACIÓN [10]documentos [8]documentos [62]documentos ÷ ÷ [7371]documentos [12]documentos

#### **2. Subcomunidades**

Las subcomunidades, representan los grupos en los que la universidad ha decidido organizar las publicaciones. Se activarán subcomunidades agrupadas por el grado académico.

![](_page_44_Picture_5.jpeg)

## **2. Colecciones**

Una vez dentro de la subcomunidad, el Repositorio desplegará una lista de todas las colecciones creadas para esa subcomunidad. Siguiendo con el ejemplo, entraremos a la colección "Maestría en Administración con mención en Gerencia Empresarial".

![](_page_45_Picture_1.jpeg)

![](_page_45_Picture_54.jpeg)

# **TÍTULO 3: Búsquedas**

Las búsquedas en el Repositorio se podrán realizar, por Comunidad & Colección, por fecha de publicación, por autores, por títulos o por materias.

Ubicarse en la página principal y hacer búsquedas en todo el Repositorio a través de la caja de búsqueda general.

![](_page_45_Figure_6.jpeg)

O a través del menú principal para filtrar las búsquedas por Comunidades & Colecciones, por fecha de publicación, por autores, por títulos o por materias.

![](_page_46_Picture_1.jpeg)

![](_page_46_Picture_37.jpeg)

## **1. Buscar por Comunidades & Colecciones**

Haciendo clic en esta opción el Repositorio mostrará todas las comunidades existentes, cada una de ellas está organizada jerárquicamente y se podrá ingresar a cada una de ellas hasta encontrar la publicación que el usuario necesite consultar.

Para poder guiar al lector de este manual, ingresaremos a la comunidad "Tesis"

![](_page_46_Picture_38.jpeg)

![](_page_47_Picture_0.jpeg)

Se despliegarán todas las subcomunidades que alojadas en esta comunidad y se hará clic en la subcomunidad que necesite consultar el usuario. Ingresaremos a la Subcomunidad "tesis: maestría".

![](_page_47_Picture_3.jpeg)

Se listará todas las colecciones creadas para la subcomunidad elegida, entraremos a la primera colección de la lista.

![](_page_47_Picture_5.jpeg)

Se mostrarán todas las publicaciones ingresadas en la colección, el Repositorio mostrará en primer lugar las últimas publicaciones subidas.

![](_page_48_Picture_0.jpeg)

![](_page_48_Picture_35.jpeg)

El Repositorio brindará opciones para realizar búsquedas dentro de las subcomunidades y colecciones.

![](_page_48_Picture_36.jpeg)

## **2. Buscar por Fecha de publicación**

En el menú principal hacemos clic en la opción "Fecha de publicación".

![](_page_48_Picture_37.jpeg)

![](_page_49_Picture_0.jpeg)

Se abrirá una página en la que se podrá buscar por el año de publicación. El repositorio siempre ordenará las publicaciones por la última publicación ingresada.

![](_page_49_Picture_47.jpeg)

#### **3. Buscar por autores**

En el menú principal hacemos clic en la opción "Autores".

![](_page_49_Picture_48.jpeg)

Los autores se listarán en orden alfabético, el usuario podrá escribir el nombre del autor o buscar por las letras del alfabeto.

![](_page_49_Picture_49.jpeg)

![](_page_50_Picture_0.jpeg)

## **4. Buscar por títulos**

En el menú principal hacemos clic en la opción "Títulos".

![](_page_50_Picture_49.jpeg)

Se listarán las publicaciones en orden alfabético por la primera letra de cada título, el usuario buscar en orden alfabético o escribir el título de la publicación.

![](_page_50_Picture_50.jpeg)

#### **5. Buscar por materias**

En el menú principal hacemos clic en la opción "Materias".

![](_page_50_Picture_51.jpeg)

![](_page_51_Picture_0.jpeg)

Se listarán todos los temas usados para describir el contenido de las publicaciones, estarán ordenados de manera alfabética y se podrán buscar por las letras del alfabeto o escribir el tema en el buscador.

![](_page_51_Picture_109.jpeg)

## **TÍTULO 3: Consejos para realizar búsquedas**

Para realizar una búsqueda es importante tener en cuenta las siguientes consideraciones:

- Las búsquedas se pueden limitar a una comunidad, subcomunidad o colección, el usuario tendrá que ubicarse dentro de una de ellas y realizar la búsqueda a través de los filtros que aparecen en la parte superior.
- El sistema buscará los términos introducidos en el cuadro y ase realizará sobre los metadatos y sobre los textos completos de los archivos adjuntos.
- Evite la búsqueda de títulos excesivamente largos y/o que contengan signos especiales.
- Utilice para la búsqueda los términos más representativos del documento.
- Evite usar palabras que no aportan valor a la búsqueda como: "un", "y", "son", "como", "en", "ser", "pero", "por", "para", "si", "en", "en", "es ", "eso", "no", "no", "de", "en", "o", "tal", "el", "a", "la". "era".
- Utilice asterisco (\*) después del prefijo de una palabra para recuperar todos las publicaciones que contengan palabras con este prefijo. Ejemplo: econo\* buscará las palabras economía, economista, economizar, etc.
- Para buscar frases concretas entrecomille la frase. Ejemplo: "cambio climático".